# **Manuel d'utilisation de LIG-Aikuma**

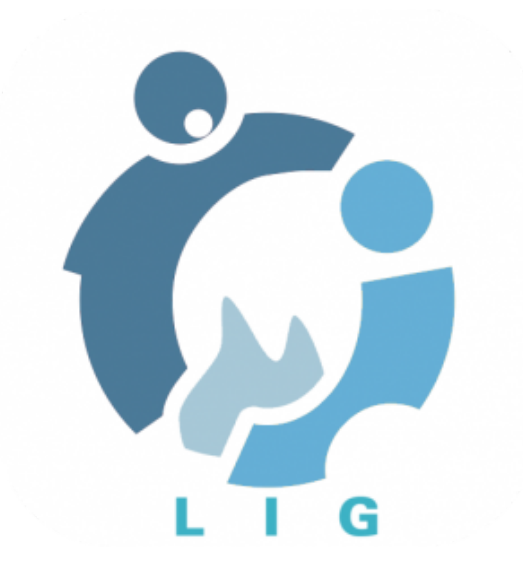

### **Table des matières**

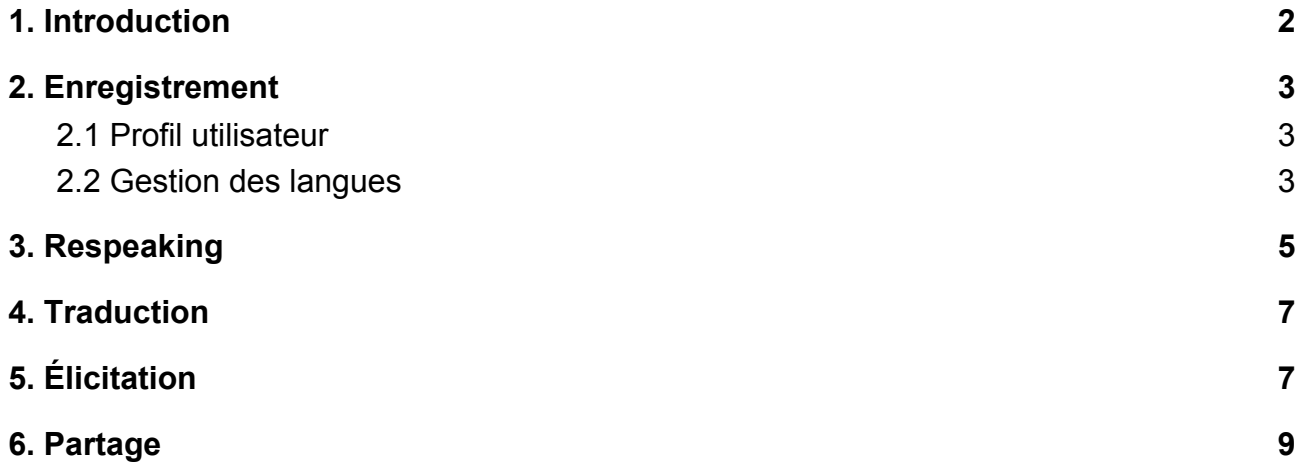

## <span id="page-1-0"></span>**1. Introduction**

Lig-Aikuma est une application Android permettant la collecte parole de façon simple. Il peut être utilisé pour l'enregistrement, le réenregistrement, la traduction et l'élicitation de manière simple. Ce document explique comment l'utiliser et l'installer.

Si vous ne l'avez déjà sur votre appareil Android, il existe deux façons de l'installer:

Directement à partir du système Android:

Accédez à *[https://forge.imag.fr/frs/?group\\_id=805](https://forge.imag.fr/frs/?group_id=805)* dans n'importe quel navigateur Web et téléchargez "LigAikuma.apk". Vous pouvez l'ouvrir directement à partir de votre navigateur une fois le téléchargement terminé ou le trouver dans votre dossier de téléchargement (Device Storage → Download). L'installation à partir d'autres sources que Play Store doit être autorisée. Si ce n'est pas déjà le cas pour Paramètres → Général → Sécurité et cochez la case à côté de "Sources inconnues".

Ouvrir "LigAikuma.apk" pour installer Lig-Aikuma.

Directement sur votre ordinateur:

Accédez à *[https://forge.imag.fr/frs/?group\\_id=805](https://forge.imag.fr/frs/?group_id=805)* dans n'importe quel navigateur Web et téléchargez "LigAikuma.apk". Envoyez le fichier par courrier électronique à un compte synchronisé sur votre appareil Android et ouvrez-le. L'installation à partir d'autres sources que Play Store doit être autorisée. Si ce n'est pas déjà le cas pour Paramètres → Général → Sécurité et cochez la case à côté de "Sources inconnues".

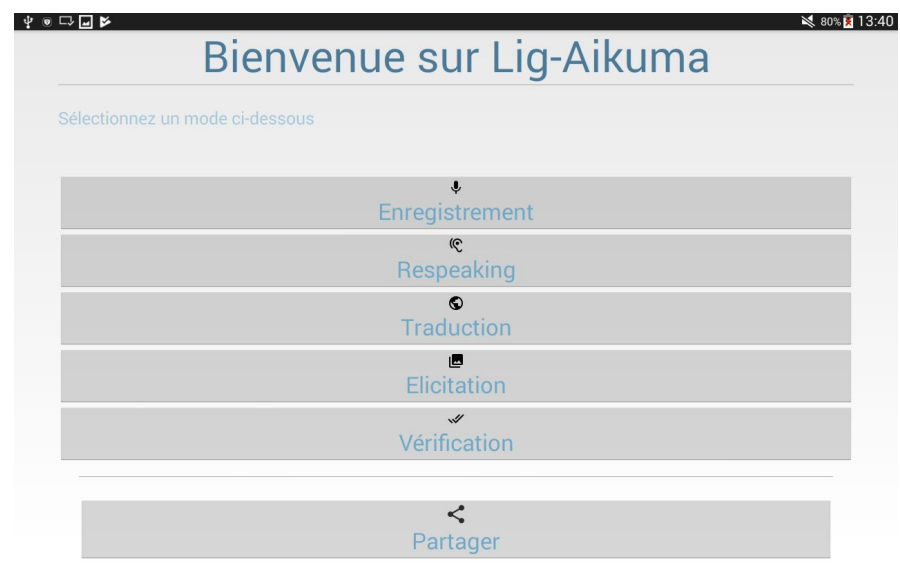

Lorsque vous ouvrez Lig-Aikuma, vous devrez choisir un mode d'utilisation.

Le mode **Enregistrement**  $\psi$  est un mode qui vous permet d'enregistrer de la parole de

manière libre, comme si vous utilisiez un dictaphone. Le mode Respeaking<sup>(C</sup> permet de répéter un enregistrement libre effectué avec Lig-Aikuma ou un autre appareil, si celui-ci est bruité. Le but de ce deuxième enregistrement est qu'il soit plus propre et plus audible que l'original. Le mode **Traduction** permet d'obtenir une traduction du fichier

enregistré avec le mode *Respeaking*. Le mode **Élicitation** , permet de charger un texte, une image ou une vidéo depuis votre appareil et d'enregistrer de la parole lue (si import de

texte) ou des commentaires (si import image/video). En mode **Vérification**  $\mathscr V$ , vous pouvez effectuer des vérifications de texte en tout genre, comme la validation de transcriptions obtenues à partir d'un système de reconnaissance vocale ou encore la

validation de variantes orthographiques. Enfin, le mode **Partage** vous offre la possibilité de partager vos enregistrements avec d'autres appareils, par Bluetooth, Mail, NFC (sous réserve que ces fonctionnalités soient disponibles sur votre appareil).

Peu importe où vous vous trouvez dans l'application, vous pouvez toujours revenir à l'écran d'accueil avec le bouton de retour dans le coin supérieur gauche.

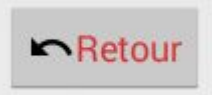

Si une session d'enregistrement est en cours mais que vous voulez terminer la session, vous pouvez aussi appuyer sur le bouton retour. Un message vous demandera alors si vous voulez sauvegarder la session en cours. Si vous choisissez "oui", the progression sera

sauvée et l'application se fermera. Si vous sélectionnez "non", la progression ne sera pas sauvée.

**Des échantillons de fichiers sont fournis avec Lig-Aikuma. Ainsi vous pouvez les utiliser pour vous familiariser avec l'application.** Vous retrouverez ces échantillons dans le répertoire appelé "resources".

## <span id="page-2-0"></span>**2. Enregistrement**

Le mode le plus simple est l'**Enregistrement**. Lig-Aikuma vous permet d'entrer des informations sur le locuteur avant de commencer la session, pour que vous vous en rappeliez plus tard. Vous **devez** au minimum entrer la langue de l'enregistrement et le nom du locuteur pour pouvoir continuer. La langue maternelle, la langue seconde, les langues supplémentaires si vous en sélectionnez (en appuyant sur Plus de langues), la région d'origine, le sexe du locuteur et son année de naissance sont des informations **facultatives**.

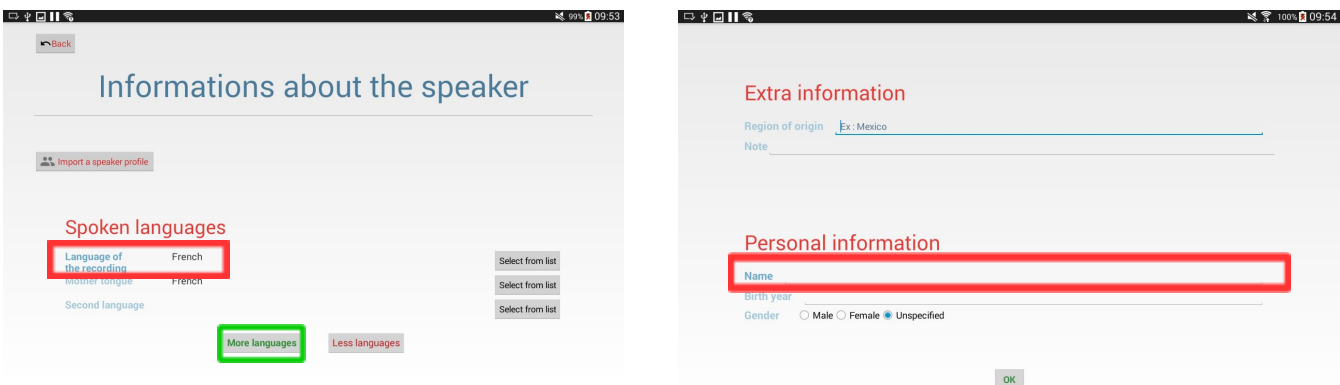

### <span id="page-3-1"></span>**2.1 Profil utilisateur**

Lorsqu'un profil d'utilisateur est entré celui-ci est enregistré et il est possible d'y accéder via le bouton "importer un profil". Il est alors possible de sélectionner un profil enregistré via une liste afin de l'importer ou de le supprimer.

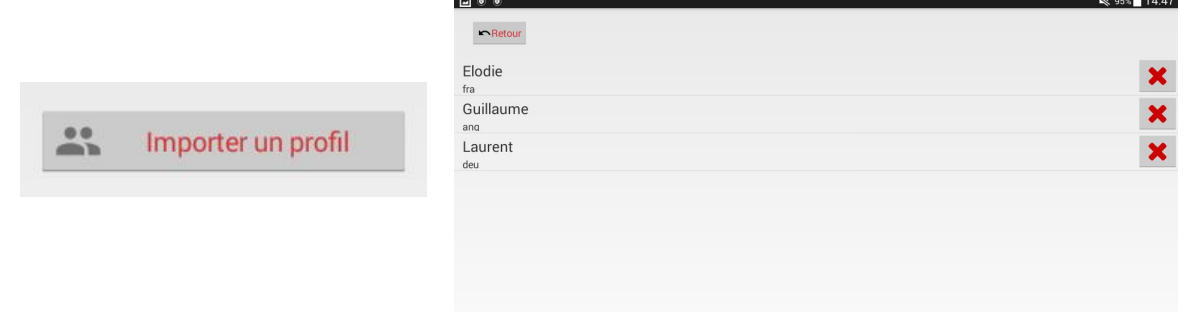

#### <span id="page-3-0"></span>**2.2 Gestion des langues**

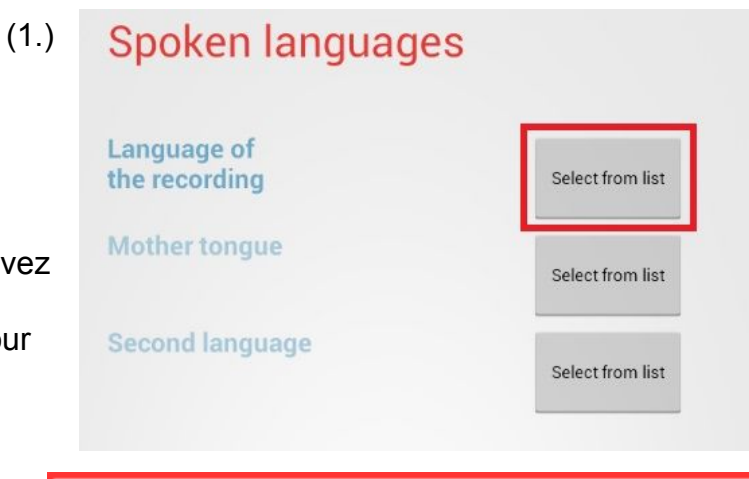

Pour définir la(les) langue(s), procédez comme suit:

1. Cliquez sur "Sélectionner dans la liste"

2. Une liste de langues apparaît. Vous pouvez faire défiler pour trouver la langue ou

3. Utilisez la zone de recherche en haut pour filtrer les langues

Après avoir entré les informations, cliquez sur **OK** afin de commencer l'enregistrement.

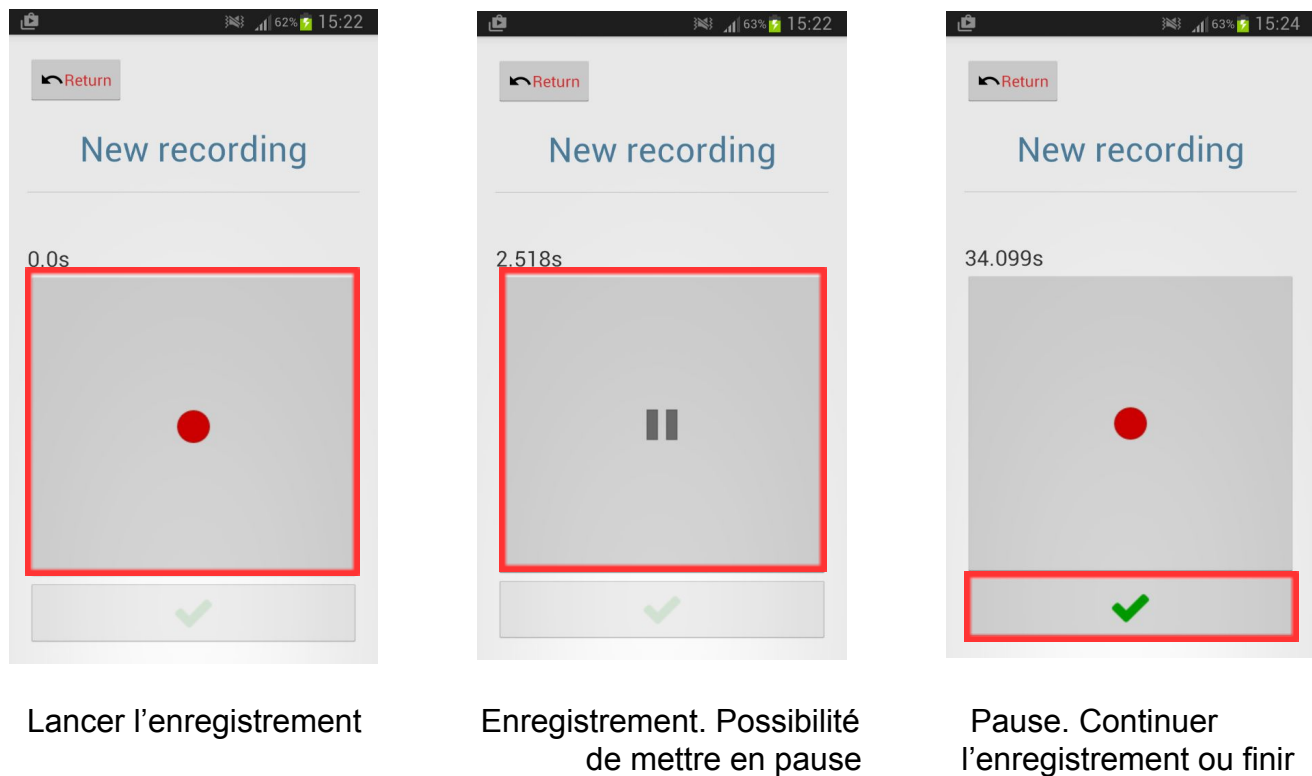

Une fois que vous avez terminé, l'application vous ramènera à l'écran d'accueil. Lig-Aikuma organise vos enregistrements de manière simple et automatique : Date-Heure\_Langue\_ID de l'appareil

<span id="page-4-0"></span>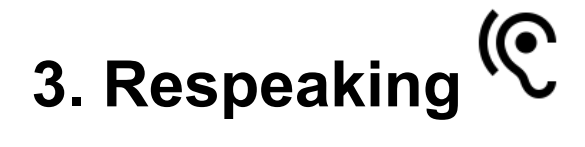

Avant de *respeaker* un fichier, il faut le sélectionner, Lig-Aikuma possède un explorateur de fichier simple. Il est possible de voir votre position grâce au chemin au dessus de la liste des dossiers. La flèche gauche au bas de l'écran permet de revenir en arrière dans l'arborescence des dossiers.

Les dossiers qui possèdent un fichier *respeaké*

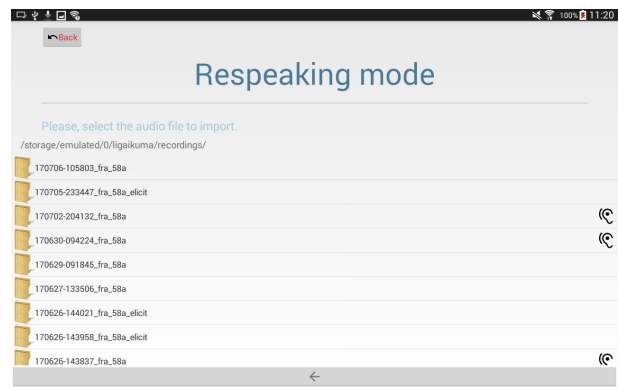

seront libellés de l'icône<sup>(C</sup> à côté de leur nom dans l'explorateur de fichier de Lig-Aikuma (voir image ci-contre).

Une fois que vous avez sélectionné un fichier, vous verrez les informations de langue et du locuteur de l'enregistrement original (si disponible). Ci-dessous, vous pouvez entrer des informations sur le respeaking.

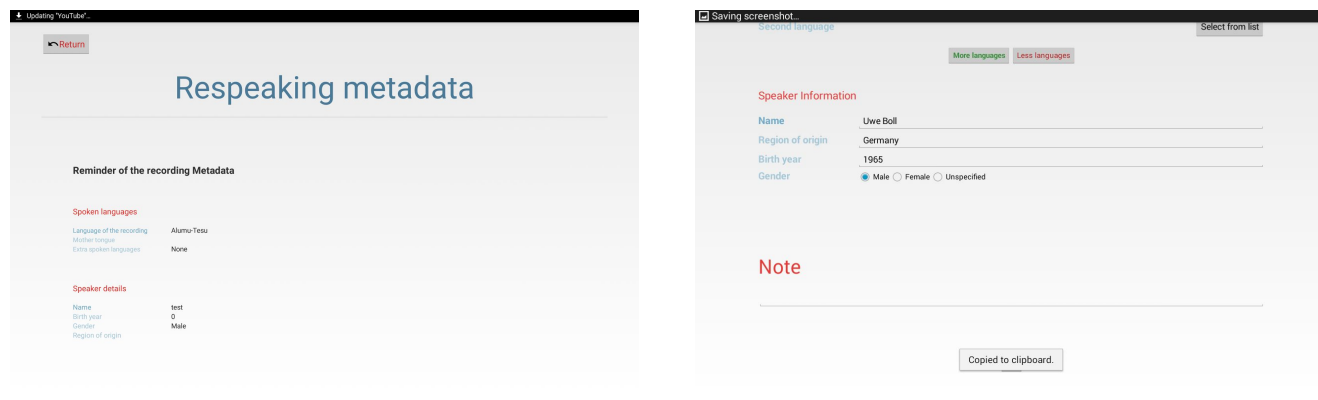

#### Enregistrement original **Respeaking** Respeaking

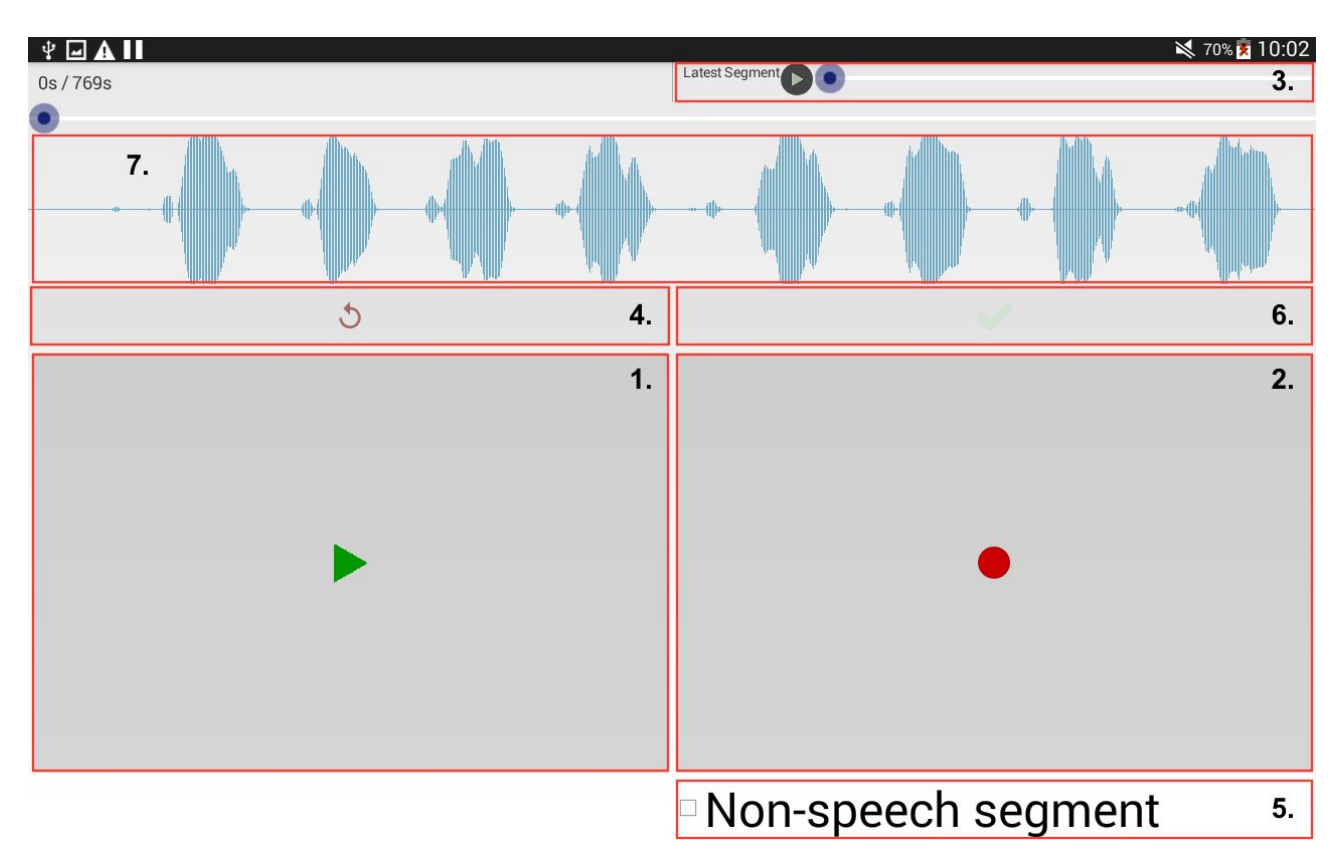

Vous devez **maintenir** le bouton de lecture pour lire l'enregistrement (1). Relâcher le bouton arrête la lecture. Ensuite, maintenir le bouton d'enregistrement (2) pour répéter ce que vous venez d'entendre. Vous pouvez réécouter le dernier segment enregistré avec le lecteur présent dans le coin supérieur droit (3). Si vous n'êtes pas satisfait, vous pouvez le refaire en appuyer sur le bouton (4). Il est possible de marquer des segments de non-parole (par exemple s'il y a un silence) pour les traitements futurs en cochant la case (5) avant ou après avoir enregistré un nouveau segment. Une fois que vous avez terminé, valider avec (6).

Vous pouvez visualiser la forme du signal du fichier audio importé (7). Il est possible de faire un zoom avant/arrière sur 4 niveaux ainsi que faire glisser le signal de gauche à droite (et inversement).

Les segments sont ensuite stockés dans un fichier nommé *nonFichierWav\_no\_speech.map* placé dans le même dossier que l'enregistrement.

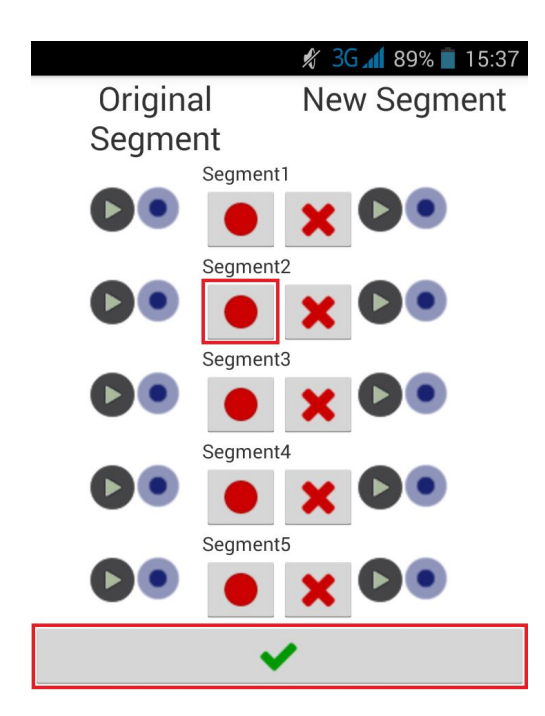

Après avoir appuyé sur le bouton de validation, un nouvel écran s'affiche avec les paires de segments originaux et respeaké créés précédemment. Ceci vous permet de vérifier si tout est correct. Si vous n'êtes pas satisfait d'un segment *respeaké*, vous pouvez le ré-enregistrer à nouveau.

Le fichier sera enregistré dans le même dossier que l'enregistrement original et suit le même format. Date-Heure Langue rspk. La dernière partie ("rspk") vous informe que ce fichier est du type respeaking.

Une fois que vous avez terminé, validez avec le bouton en bas de l'écran. Un message vous informera alors du succès ou de l'échec du

*respeaking*.

Respeaking saved into the file 161110-084920\_fra\_58a\_rspk

<span id="page-6-1"></span>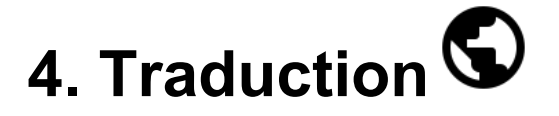

Le mode Traduction fonctionne **exactement** de la même manière que le **Respeaking**. La seule différence est que le fichier nouvellement créé se terminera par **trsl**. Les dossiers possédant un **fichier de traduction** afficheront l'**icône** à côté de leur nom dans l'explorateur de fichier de Lig-Aikuma.

<span id="page-6-0"></span>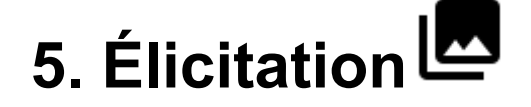

Vous pouvez charger du texte, des images ou des vidéos et enregistrer des réponses en mode élicitation.

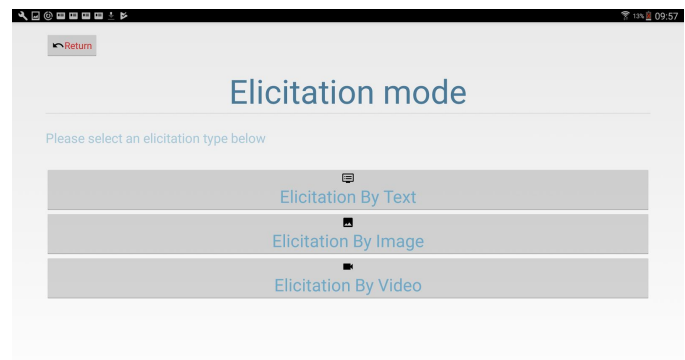

Si vous chargez un texte, chaque ligne sera un élément. Pour créer deux éléments d'une ligne, comme dans la traduction française de la phrase dans l'exemple ci-dessous, les deux doivent être en une seule ligne mais **séparés par "## "**.

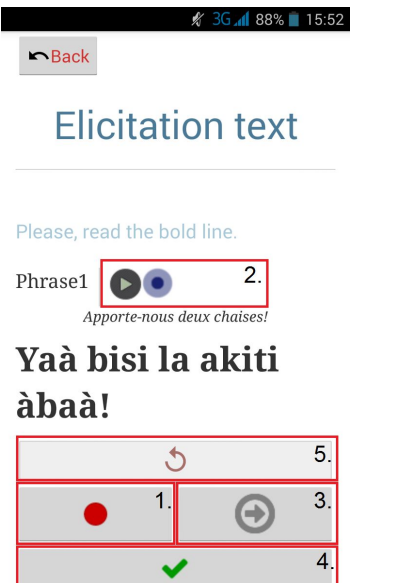

 $6.$ 

Maintenant, vous pouvez enregistrer en cliquant sur le bouton d'enregistrement rouge puis mettre en pause en cliquant de nouveau. (1) Vous pouvez relire votre enregistrement via le lecteur supérieure (2) et passer à l'élément suivant en cliquant sur la flèche du bas (3). Une fois que vous avez fini avec tous les éléments, cliquez sur le bouton (4).

Vous pouvez annuler le dernier enregistrement en cliquant sur le bouton Annuler (5) et votre progression s'affiche ici (6).

L'élicitation des images ou des vidéos fonctionne de la même manière. Il vous faut placer les images (jpg, bpm, gif, png, webp) ou des vidéos (mp4, avi, 3gp, webm, mkv) dans un dossier.

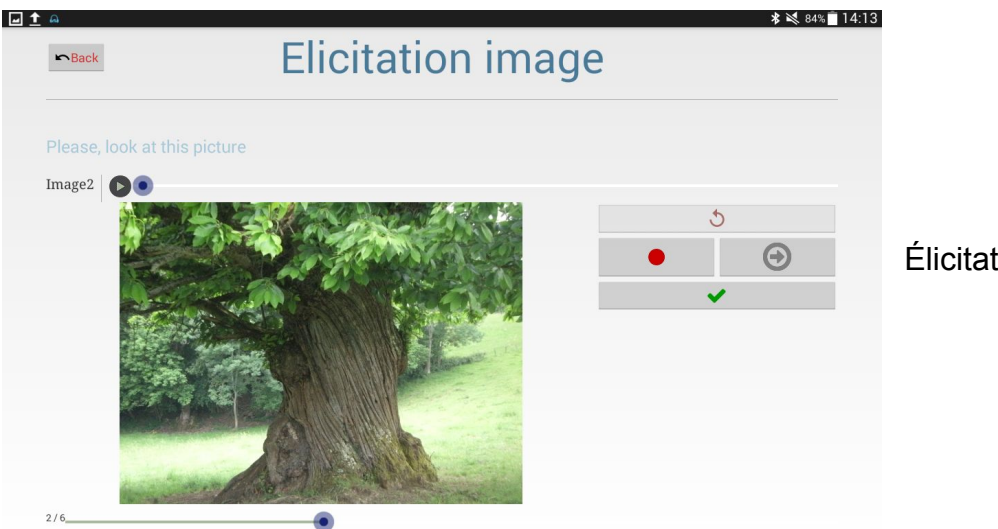

Élicitation par image(s)

Tout enregistrement émis sera enregistré au format Date\_Heure\_Langue\_elicit.

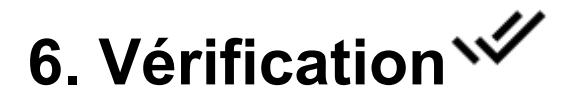

Le mode *Vérification* propose deux sous-modes nommés *Vérification de mots* et *Vérification de transcription*. Ces modes ont été implémentés afin de produire des vérifications textuelles simples.

### **6.1** *Vérification de mots*

Sélectionnez un fichier texte à importer, au format CSV dont les séparateurs sont la virgule et le point-virgule.

Le mode affiche un mot principal (le premier mot du fichier), en gras, suivi d'une liste d'autres mots précédés d'une case à cocher.

#### **6.2** *Vérification de transcriptions*

Ce mode prend en entrée 2 médias : un fichier sonore et un fichier texte. L'activité se charge simplement d'importer un fichier audio et affiche du contenu textuel. L'association entre le fichier audio et le contenu textuel s'effectue à travers le fichier texte qui contient le nom du fichier audio. Le principe est le suivant : l'utilisateur écoute le fichier audio et indique si le texte affiché correspond à ce qu'il vient d'entendre, au moyen d'une case à cocher.

<span id="page-8-0"></span>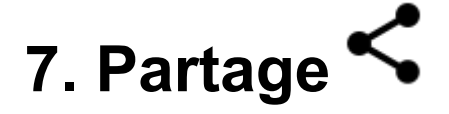

Le mode partage permet de partager les fichiers audios avec d'autre appareils en utilisant tous les moyens de communication offert par la tablette ou le smartphone.

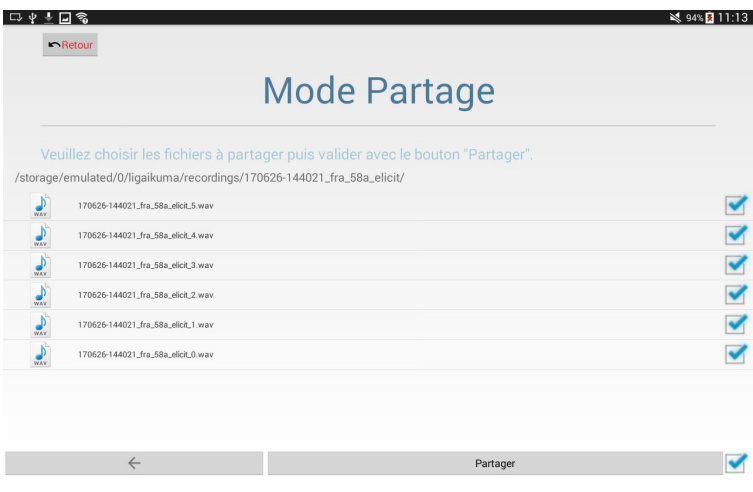

Dans un premier temps, sélectionner les fichiers à partager à l'aide de l'explorateur de fichier et des cases à cocher. Pour sélectionner tous les fichiers audio du dossier, cocher simplement la case en bas à droite de l'écran. Si vous ne voulez  $\overline{\phantom{a}}$ partager que certains fichiers, cocher les cases correspondantes pour chacun des fichiers désirés.

Appuyez sur "Partager" pour envoyer les fichiers.

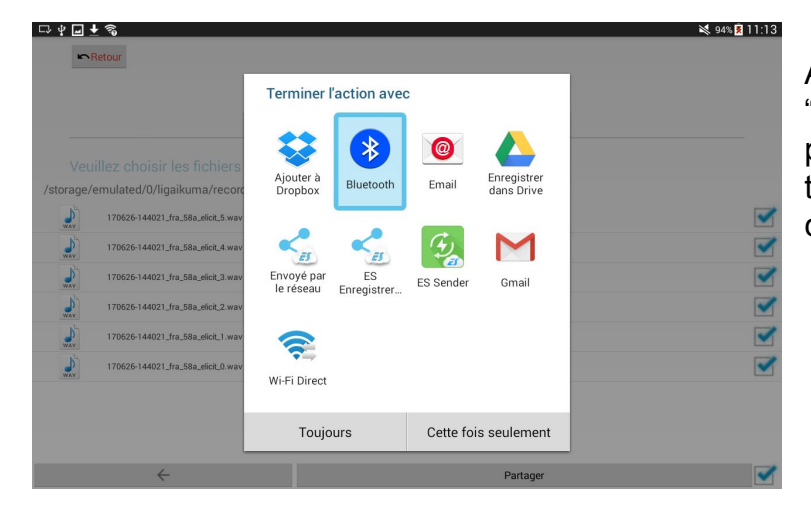

Après avoir appuyé sur le bouton "Partager", Lig-Aikuma vous propose différents modes de transfert. Choisissez celui qui vous convient et validez pour partager.